# 國立虎尾科技大學 Windows Server更新服務 (WSUS) 安裝說明

1

- 一、WSUS安裝目的:
- 1. WSUS是Windows Server Update Services的縮寫,中譯為 Windows Server更新服務
- 2. WSUS目的為Windows用戶端裝置上的作業系統可在校內更新, 更新更快速、也更有效率

- 二、WSUS安裝限制:
- 1. 校外網路不適用,僅限校園IP電腦 2. Windows 家用版作業系統不適用

## WSUS安裝說明 (分成Win10和Win11版本說明)

按住 win ( | ) +R 鍵進入執行方框,並輸入「gpedit.msc」,按「確定」,進入本機群組原則編輯器

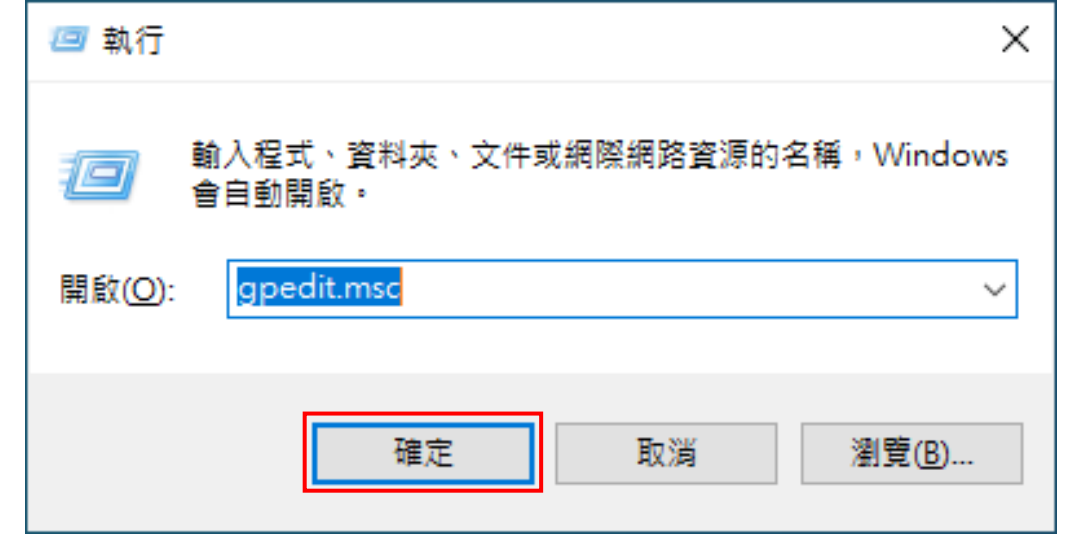

#### Win 10 設定位置

進入電腦設定 -> 系統管理範本 -> Windows元件 -> Windows Update -> 雙按「指定近端內部網路Microsoft 更新服務的位置」

本機群組原則編輯器 П  $\times$ 說明(H) 動作(A) 榆視M 檔案(F)  $\Rightarrow$  $\overline{?}$  m  $\overline{V}$  $\blacktriangle$ n Pi 本機電腦 原則 A Windows Update ▽ ▲ 電腦設定 指定近端内部網路 Microsoft 更新服 設定 ■ 軟體設定 務的位置 ■ 商務用 Windows Update > ■ Windows 設定 □ 不要在 [關閉 Windows] 對話方塊中顯示 [安裝更新並關機] 系統管理範本 編輯原則設定 [::] 不要將 [關閉 Windows] 對話方塊中的預設選項調整為 [安裝. [開始] 功能表和工作列 需求: 图 啟用 Windows Update 電源管理以自動喚醒系統安裝排程. Windows 元件  $\checkmark$ 至少需要 Windows XP ActiveX Installer 服利 在使用時間期間關閉安裝更新後的自動重新啟動 Professional Service Pack 1 或 ■ App 隱私權 指定自動重新啟動的使用時間範圍 Windows 2000 Service Pack 3 + BitLocker 磁碟機加? 允許自動诱過計量付費連線下載更新 但不包含 Windows RT HomeGroup 一律在排定的時間自動重新啟動 Internet Explorer 描述: 指定安裝更新後的自動重新啟動期限 Internet Information 設定更新的自動重新啟動提醒通知 指定一部内部網路伺服器來裝 **MDM** | 關閉更新安裝後的自動重新啟動通知 載來自 Microsoft Update 的更 Microsoft Defende 新。接著,您可以使用此更新服務 □ 設定更新的需要自動重新啟動通知 Microsoft Defende 自動更新您網路上的電腦。 Ē 設定自動更新 Microsoft Defende E 指定自動更新和重新啟動的期限 此設定可讓您指定您網路上的 Microsoft Edge ▒ 指定近端內部網路 Microsoft 更新服務的位置 部伺服器做為內部更新服務用 Microsoft 次要驗證 途。自動更新用戶端將搜尋此服務 图 自動更新偵測頻率 Microsoft 使用者體! 以尋找摘用於您網路上電腦的更 图 不允許更新延遲原則導致系統根據 Windows Update 掃描 Microsoft 帳戶 新。 图 移除「暫停更新」功能的存取權 m NetMeeting 目 移除對所有 Windows Update 功能的存取權 若要使用此設定,您必須設定 OneDrive **兩個伺服器名種值·** 图 不要連線到任何 Windows Update 網際網路位置 **OOBE** 端值測及下載更新的伺服器 图 允許非系統管理員收到更新通知 RSS 摘要 已更新過的工作站上傳統計資料的 图 為更新指定預約重新啟動轉換和通知排程 **Tablet PC** 伺服器。您可以將這兩個值設定為 **Windows Defender** 相同的伺服器。您也可指定選用的 图 不包含 Windows 更新的驅動程式 伺服器名稱值,以設定 Windows Windows Hello 企業 图 開啟軟體通知 Update 代理程式從替代下載伺服 Windows Ink 工作區 图 允許立即安裝自動更新 器 (而非内部網路更新服務) 下載更 Windows Installer 新。 透過自動更新安裝建議的更新 Windows Media Di 有使用者登入時不自動重新開機以完成排定的自動更新安裝 Windows Media Pla 若狀態設定為 [啟用],自動更 图 再次提示排程安装所需的重新啟動 新用戶端會連線到指定的內部網路 Windows Messeng 图 延遲排程安裝的重新啟動 Microsoft 更新服務 (或替代下載伺 Windows PowerShe 服器) 而非 Windows Update 重新排程已經排程好的自動更新安裝 Windows Update 搜尋及下載更新 · 啟用此設) Windows 可靠性分1× 你公司由的使田老亲田纲由脑业装 延伸(標進 435 個設定

### Win 11 設定位置

進入電腦設定 -> 系統管理範本 -> Windows元件 -> Windows Update -> 管理Windows Server Update Service 提供的更新 雙按「指定近端內部網路 Microsoft 更新服務的

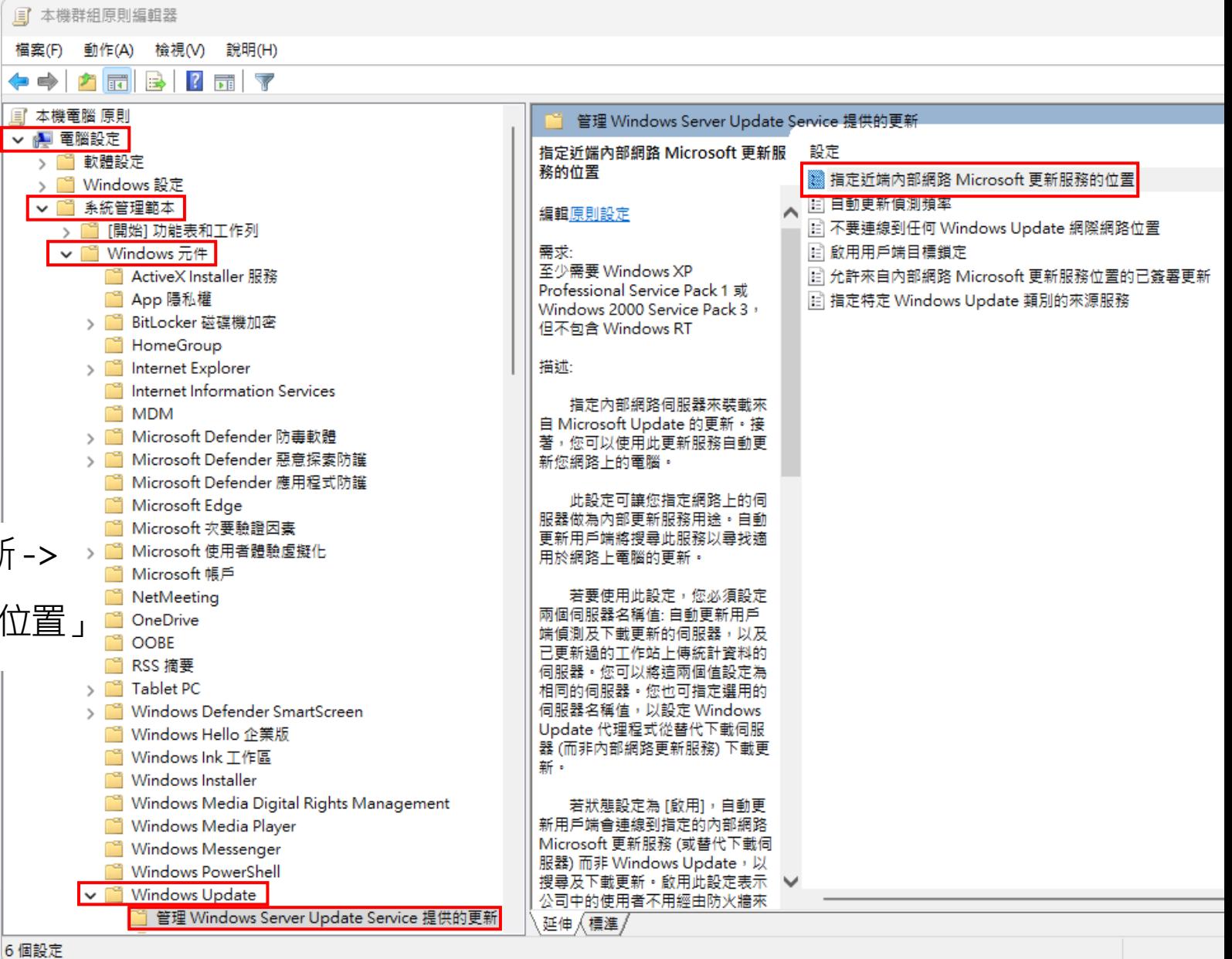

- 1. 點選「已啟用」
- 2. 設定偵測更新的近端內部網路更新服務 「http://140.130.1.141:8530」
- 3. 設定近端內部網路統計伺服器 「http://140.130.1.141:8530」
- 4. 點選「確定」

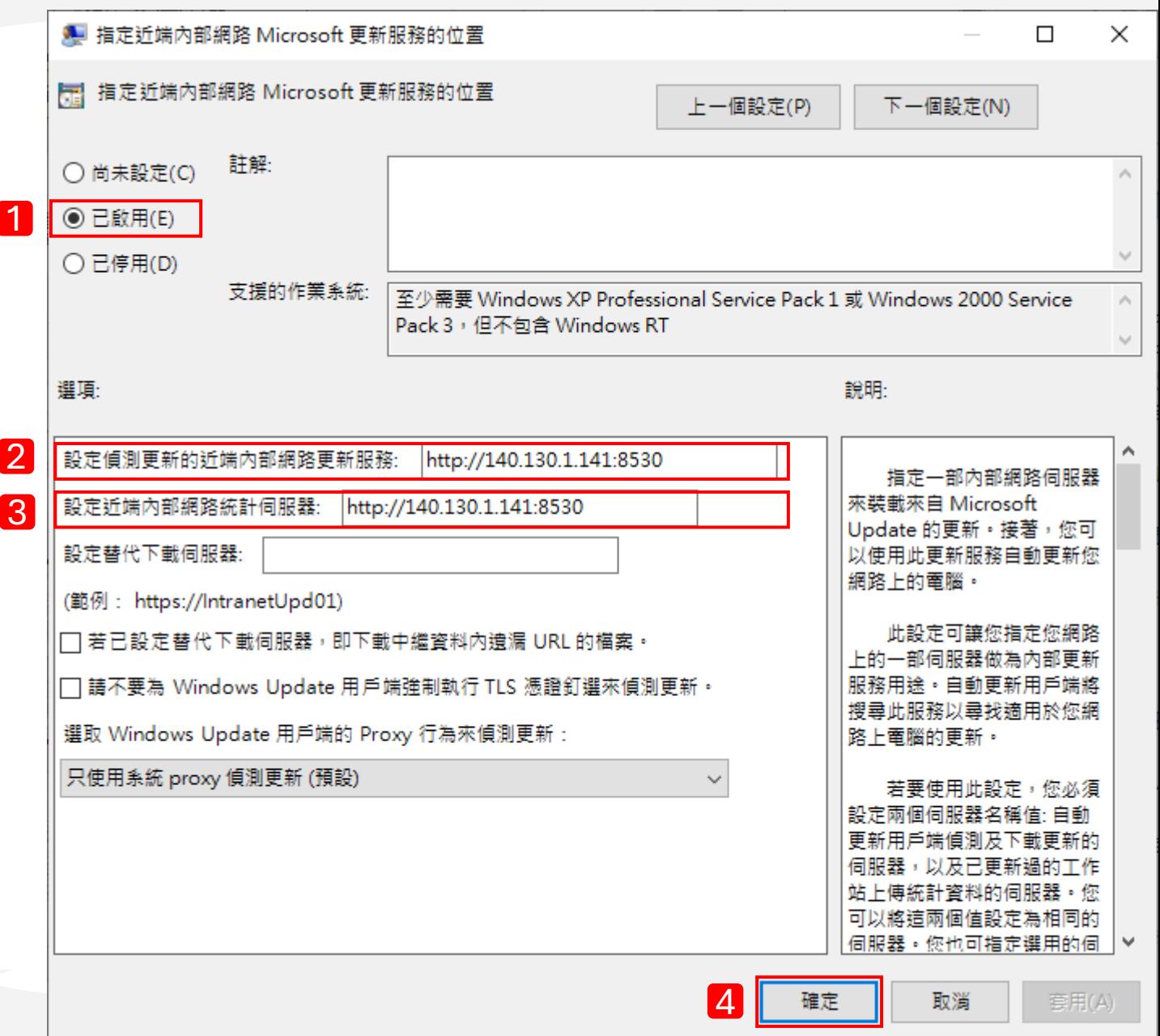

6

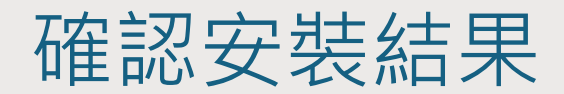

1. 點選左下角搜尋方框  $( \mathcal{L} )$ ,輸入「update」,點選「Windows Update 設定」 2. 點選「檢查更新」,顯示更新資料或「您現在為最新狀態」資訊為設定成功。

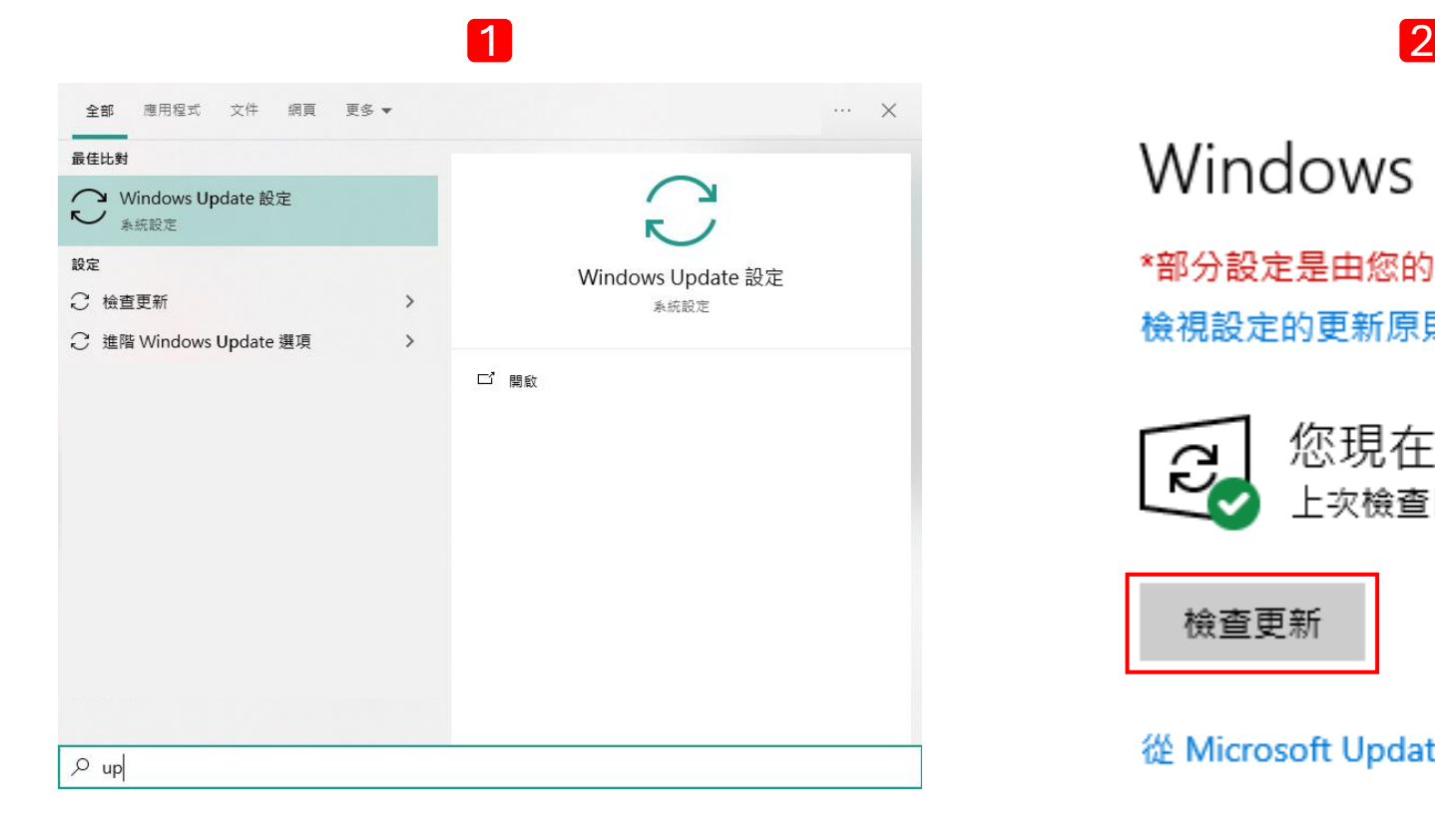

Windows Update \*部分設定是由您的組織進行管理 檢視設定的更新原則

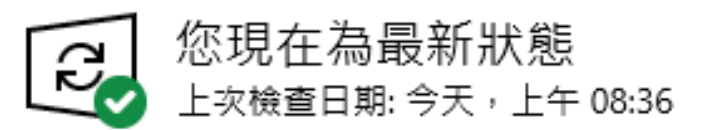

檢查更新

#### 從 Microsoft Update 檢查線上更新